# **Guia rápido**

**Sensor de ultrassom para a medição contínua de nível de enchimento**

# **VEGASON 62**

Profibus PA

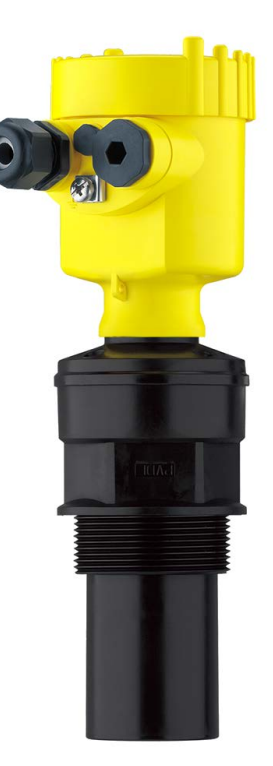

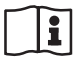

Document ID: 51861

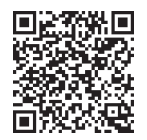

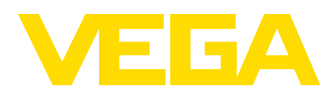

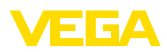

## Índice

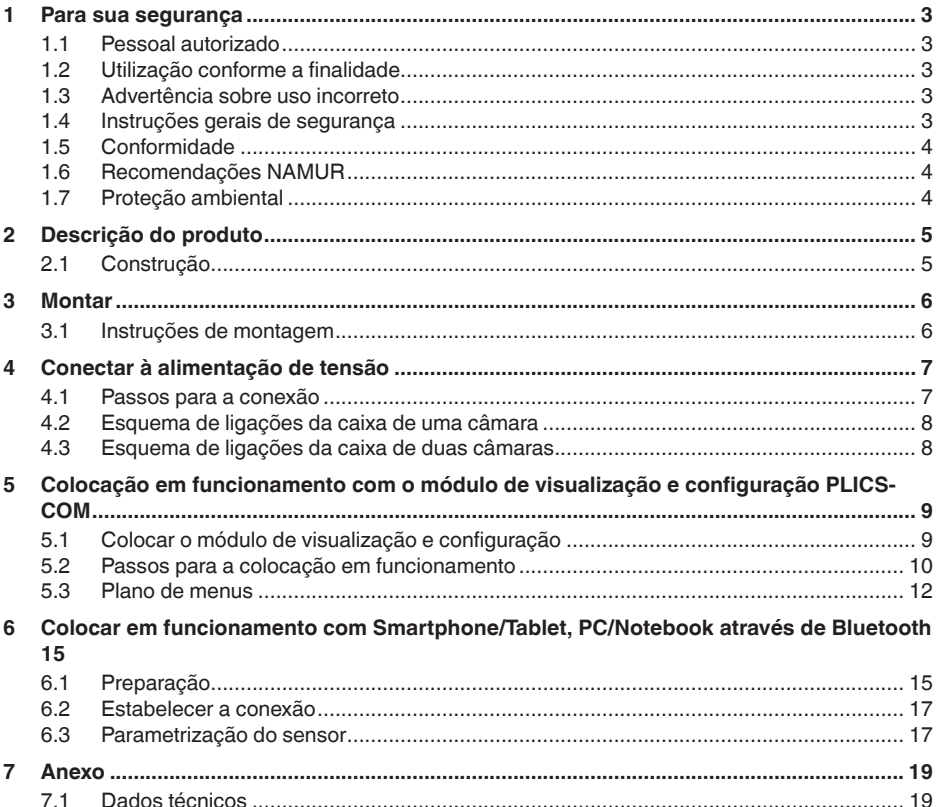

Informação:

T

O presente guia rápido permite-lhe uma colocação rápida do aparelho em funcionamento.

Maiores informações podem ser obtidas no respectivo manual de instruções completo e, para aparelhos com qualificação SIL, no Safety Manual, que podem ser baixados na internet no nosso site.

### Manual de instruções VEGASON 62 - Profibus PA: ID do documento 28785

Versão redacional do guia rápido: 2023-10-24

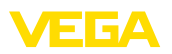

## <span id="page-2-0"></span>**1 Para sua segurança**

## <span id="page-2-1"></span>**1.1 Pessoal autorizado**

Todas as ações descritas nesta documentação só podem ser efetuadas por pessoal técnico devidamente qualificado e autorizado.

Ao efetuar trabalhos no e com o dispositivo, utilize o equipamento de proteção pessoal necessário.

## <span id="page-2-2"></span>**1.2 Utilização conforme a finalidade**

O VEGASON 62 é um sensor para a medição contínua de nível de enchimento.

Informações detalhadas sobre a área de utilização podem ser lidas no capítulo "*Descrição do produto*".

A segurança operacional do dispositivo só ficará garantida se ele for utilizado conforme a sua finalidade e de acordo com as informações contidas no manual de instruções e em eventuais instruções complementares.

## <span id="page-2-3"></span>**1.3 Advertência sobre uso incorreto**

Se o produto for utilizado de forma incorreta ou não de acordo com a sua finalidade, podem surgir deste dispositivo perigos específicos da aplicação, por exemplo, um transbordo do reservatório, devido à montagem errada ou ajuste inadequado. Isso pode causar danos materiais, pessoais ou ambientais. Isso pode prejudicar também as propriedades de proteção do dispositivo.

## <span id="page-2-4"></span>**1.4 Instruções gerais de segurança**

O dispositivo atende aos padrões técnicos atuais, sob observação dos respectivos regulamentos e diretrizes. Ele só pode ser utilizado se estiver em perfeito estado técnico e um funcionamento seguro esteja garantido. A empresa proprietária do dispositivo é responsável pelo seu funcionamento correto. No caso de uso em produtos agressivos ou corrosivos que possam danificar o dispositivo, o usuário tem que se assegurar, através de medidas apropriadas, do seu funcionamento correto.

É necessário observar as instruções de segurança contidas neste manual, os padrões nacionais de instalação e os regulamentos vigentes relativos à segurança e à prevenção de acidentes também precisam ser observados.

Por motivos de segurança e garantia, intervenções que forem além dos manuseios descritos no manual de instruções só podem ser efetuadas por pessoal autorizado por nós. Modificações feitas por conta própria são expressamente proibidas. Por motivos de segurança, só podem ser usados acessórios indicados por nós.

Para evitar perigos, devem ser respeitadas as sinalizações e instruções de segurança fixadas no dispositivo.

<span id="page-3-0"></span>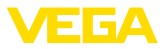

## **1.5 Conformidade**

O dispositivo atende as exigências legais das diretrizes ou regulamentos técnicos específicos do país em questão. Confirmamos a conformidade através de uma marcação correspondente.

As respectivas declarações de conformidade podem ser encontradas em nosso site.

## <span id="page-3-1"></span>**1.6 Recomendações NAMUR**

A NAMUR uma associação que atua na área de automação da indústria de processamento na Alemanha. As recomendações NAMUR publicadas valem como padrões na instrumentação de campo.

O dispositivo atende as exigências das seguintes recomendações NAMUR:

- NE 21 Compatibilidade eletromagnética de meios operacionais
- NE 43 Nível de sinais para a informação de falha de transmissores
- NE 53 Compatibilidade de aparelhos de campo e componentes de visualização/configuração

Para maiores informações, vide [www.namur.de](http://www.namur.de).

## <span id="page-3-2"></span>**1.7 Proteção ambiental**

A proteção dos recursos ambientais é uma das nossas mais importantes tarefas. Por isso, introduzimos um sistema de gestão ambiental com o objetivo de aperfeiçoar continuamente a proteção ecológica em nossa empresa. Nosso sistema de gestão ambiental foi certificado conforme a norma DIN EN ISO 14001.

Ajude-nos a cumprir essa meta, observando as instruções relativas ao meio ambiente contidas neste manual:

- Capítulo "*Embalagem, transporte e armazenamento*"
- Capítulo "*Eliminação controlada do dispositivo*"

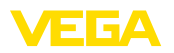

## <span id="page-4-0"></span>**2 Descrição do produto**

## <span id="page-4-1"></span>**2.1 Construção**

**Placa de características**

A placa de características contém os dados mais importantes para a identificação e para a utilização do dispositivo:

- Tipo de dispositivo
- Informações sobre homologações
- Informações sobre a configuração
- Dados técnicos
- Número de série do dispositivo
- Código Q para identificação do aparelho
- Código numérico para o acesso Bluetooth (opcional)
- Informações do fabricante

Existem as seguintes possibilidades para encontrar os dados do pedido, os documentos ou o software do seu aparelho: **Documentos e software**

- Visite "[www.vega.com](http://www.vega.com)" e digite no campo de pesquisa o número de série de seu dispositivo.
- Escaneie o código QR que se encontra na placa de características.
- Abra o app da VEGA Tools e introduza em "*Documentação*" o número de série.

**Nível de referência para faixa de medição**

<span id="page-5-1"></span><span id="page-5-0"></span>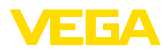

## **3 Montar**

## **3.1 Instruções de montagem**

O nível de referência para a área de medição é o lado inferior do transdutor.

Observar que abaixo do nível de referência tem que ser mantida uma distância mínima (zona morta), na qual não é possível realizar uma medição. O valor exato da zona morta pode ser consultado no capítulo "*Dados técnicos*".

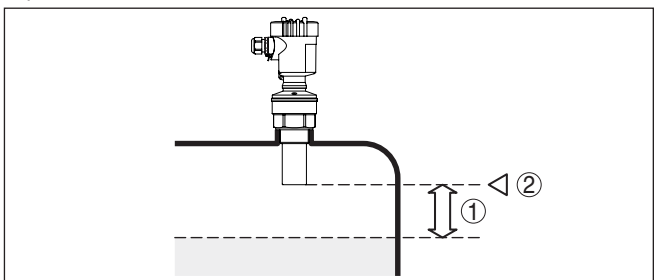

*Fig. 1: Distância mínima para a altura máxima de enchimento*

- *1 distância de bloqueio*
- *2 Nível de referência*

**Montar**

Montar o sensor numa posição distante da parede do reservatório em pelo menos 200 mm (7.874 in).

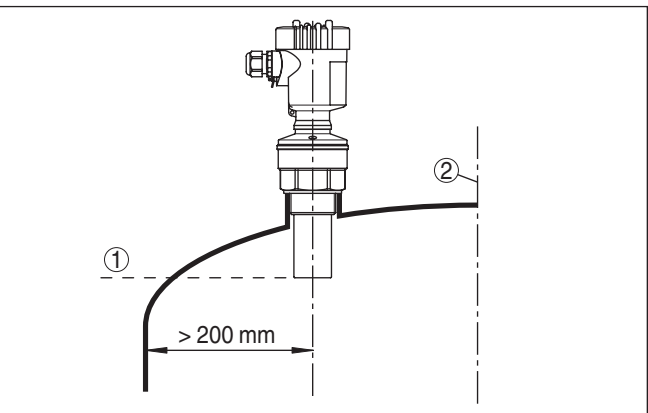

*Fig. 2: Montagem em tampa redonda do reservatório*

- *1 Nível de referência*
- *2 Centro do reservatório ou eixo simétrico*

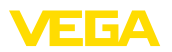

## <span id="page-6-0"></span>**4 Conectar à alimentação de tensão**

### <span id="page-6-1"></span>**4.1 Passos para a conexão**

Proceda da seguinte maneira:

- 1. Desaparafuse a tampa da caixa
- 2. Remova um módulo de visualização e configuração eventualmente existente. Para tal, gire-o para a esquerda
- 3. Soltar a porca de capa do prensa-cabo e remover o bujão
- 4. Decape o cabo de ligação em aprox. 10 cm (4 in) e as extremidades dos fios em aprox. 1 cm (0.4 in)
- 5. Introduza o cabo no sensor através do prensa-cabo
- 6. Levante a alavanca de abertura dos terminais com uma chave de fenda (vide figura a seguir)
- 7. Conecte as extremidades dos fios nos terminais livres conforme o esquema de ligações

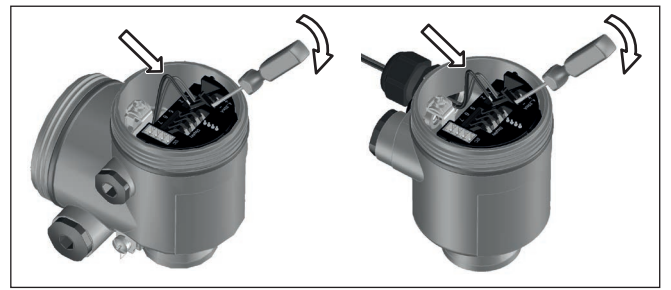

*Fig. 3: Passos 6 e 7 do procedimento de conexão*

- 8. Pressione a alavanca de abertura dos bornes para baixo. Ouvese quando a mola do borne fecha.
- 9. Controlar se os cabos estão corretamente fixados nos bornes, puxando-os levemente
- 10. Conectar a blindagem no terminal interno de aterramento. Conectar o terminal externo de aterramento à compensação de potencial.
- 11. Apertar a porca de capa do prensa-cabo, sendo que o anel de vedação tem que abraçar completamente o cabo
- 12. Aparafusar a tampa da caixa

Com isso, a conexão elétrica foi concluída.

<span id="page-7-0"></span>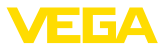

## **4.2 Esquema de ligações da caixa de uma câmara**

### **Esquema de ligações**

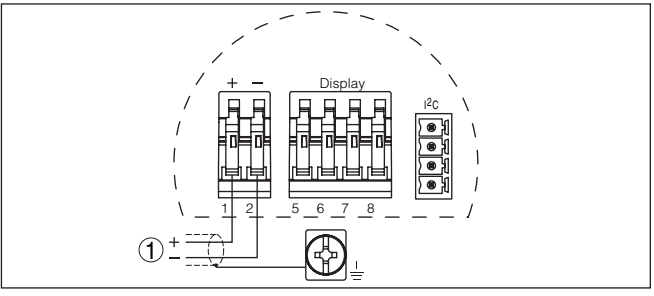

*Fig. 4: Esquema de ligações - Caixa de uma câmara*

*1 Alimentação de tensão, saída de sinal*

## <span id="page-7-1"></span>**4.3 Esquema de ligações da caixa de duas câmaras**

### **Esquema de ligações**

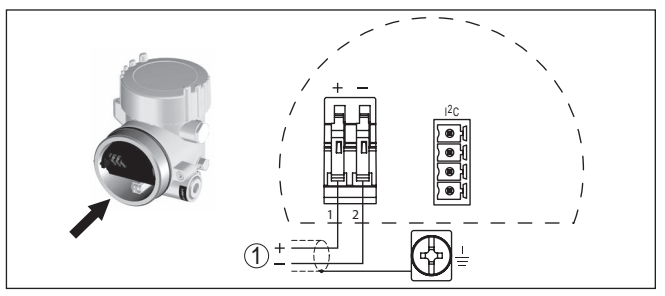

*Fig. 5: Esquema de ligações - Caixa de duas câmaras*

*1 Alimentação de tensão, saída de sinal*

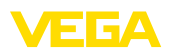

## <span id="page-8-0"></span>**5 Colocação em funcionamento com o módulo de visualização e configuração PLICSCOM**

## <span id="page-8-1"></span>**5.1 Colocar o módulo de visualização e configuração**

#### **Montar/desmontar o módulo de visualização e configuração**

O módulo de visualização e configuração pode ser a qualquer tempo colocado no sensor ou novamente removido. Não é necessário cortar a alimentação de tensão.

Proceda da seguinte maneira:

- 1. Desaparafuse a tampa da caixa
- 2. Colocar o módulo de visualização e configuração no sistema eletrônico, na posição desejada (pode-se escolher entre quatro posições deslocadas em 90°) e girá-lo para a direita até encaixar.
- 3. Aparafuse firmemente a tampa da caixa com visor

A desmontagem ocorre de forma análoga, no sentido inverso.

O módulo de visualização e configuração é alimentado pelo sensor. Uma outra alimentação não é necessária.

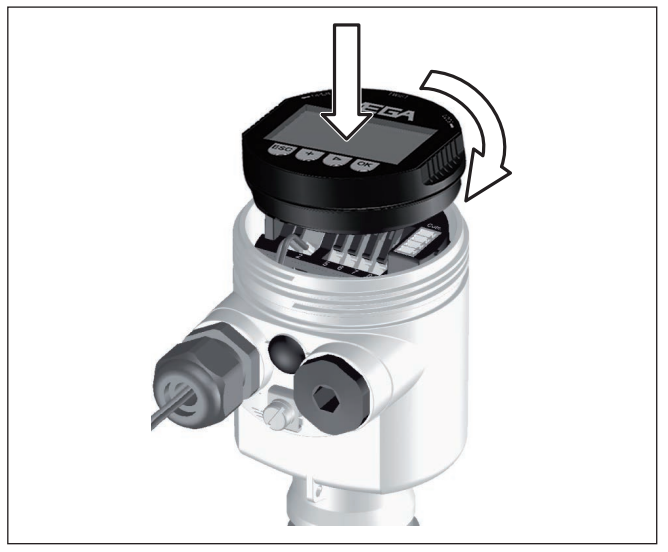

*Fig. 6: Colocar o módulo de visualização e configuração na caixa de uma câmara*

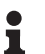

### **Nota:**

Caso se deseje equipar o dispositivo com um módulo de visualização e configuração para a indicação contínua do valor de medição, é necessária uma tampa mais alta com visor.

<span id="page-9-0"></span>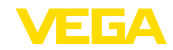

### **Ajustar parâmetros**

- **5.2 Passos para a colocação em funcionamento**
- 1. Através do módulo de visualização e configuração, vá ao menu "*Ajuste básico*".

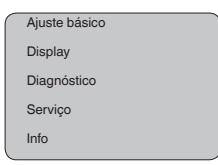

2. Efetue a calibração nas opções do menu "*Calibração Mín.*" e "*Calibração Máx.*".

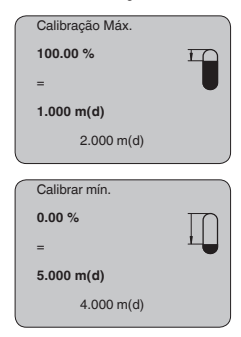

3. Selecione na opção do menu "*Produto*" o produto para sua aplicação, por ex. "*Solução aquosa*".

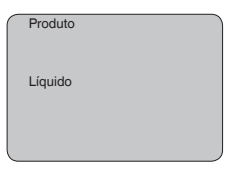

4. Selecione na opção do menu "*Aplicação*" o reservatório, a aplicação e a forma do reservatório, por ex. "*Tanque de armazenamento*".

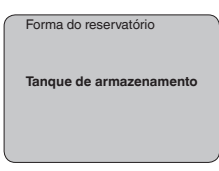

Pelo fato de um sensor de radar ser um instrumento de medição de distância, ele mede a distância do sensor até a superfície do produto. Para exibir a altura de enchimento propriamente dita, é necessário atribuir uma altura percentual à distância medida. **Ajuste de parâmetros**

> A partir desses dados é então calculada a altura de enchimento propriamente dita. Ao mesmo tempo, a faixa de trabalho do sensor é limitada do máximo para a faixa necessária.

51861-PT-231026 51861-PT-231026

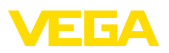

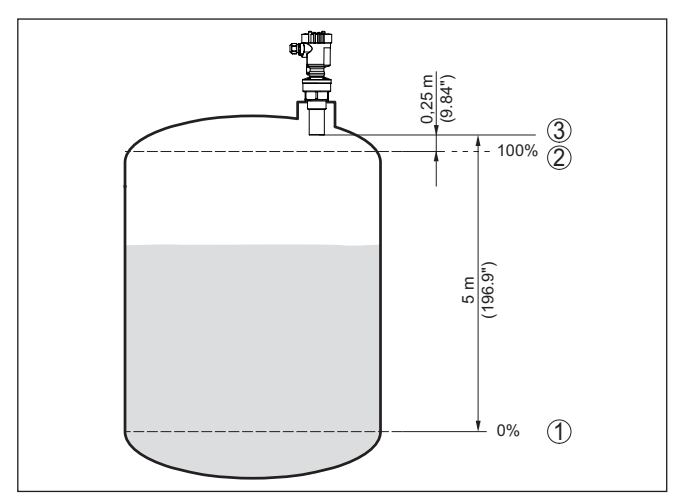

*Fig. 7: Exemplo de parametrização Calibração Mín./Máx.*

- *1 Nível de enchimento mín. = distância de medição (a depender do sensor)*
- *2 Nível de enchimento máx. = distância de medição mín. (valor final da distância de bloqueio, a depender do sensor)*
- *3 Nível de referência*

O nível de enchimento atual não é relevante nessa calibração. O ajuste dos níveis mínimo e máximo é sempre efetuado sem alteração do nível atual do produto. Deste modo, esses ajustes já podem ser realizados de antemão, sem que o aparelho tenha que ser montado.

#### **Assistência técnica - Supressão de sinais falsos**

Luvas altas ou anteparos montados no reservatório, como reforços, agitadores, incrustações ou costuras de solda na parede causam interferências na reflexão que podem prejudicar a medição. Uma supressão de sinais falsos detecta, marca e salva esses sinais de interferência para que não mais sejam considerados na medição do nível de enchimento. Ela deve ser efetuada com um reservatório com nível baixo, a fim de permitir a detecção de todas as reflexões falsas.

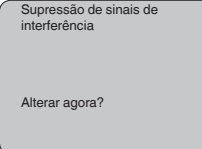

Proceda da seguinte maneira:

- 1. Passar da indicação de valores de medição para o menu principal através de *[OK]*.
- 2. Selecionar a opção "*Manutenção*" através de *[->]* e confirmar com *[OK]*. É mostrado então a opção "*Supressão de sinal falso*".
- 3. Confirmar "*Supressão de sinal falso alterar agora*" com *[OK]* e selecionar no menu subordinado a opção "*Criar novo*". Introduzir a distância real entre o sensor e a superfície do produto. Todos os

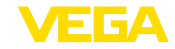

sinais falsos existentes nessa área serão detectados pelo sensor e salvos após a confirmação com *[OK]*.

#### **Nota:** П

Controlar distância para a superfície do produto, pois um ajuste errado (muito grande) do nível atual pode ser salvo como sinal falso. Isso faria com que o nível nessa posição não seja mais medido.

## <span id="page-11-0"></span>**5.3 Plano de menus**

#### **Informação:** П

A depender do equipamento e da aplicação, as janelas de menu mostradas em cor clara não estão sempre disponíveis.

### **Ajuste básico**

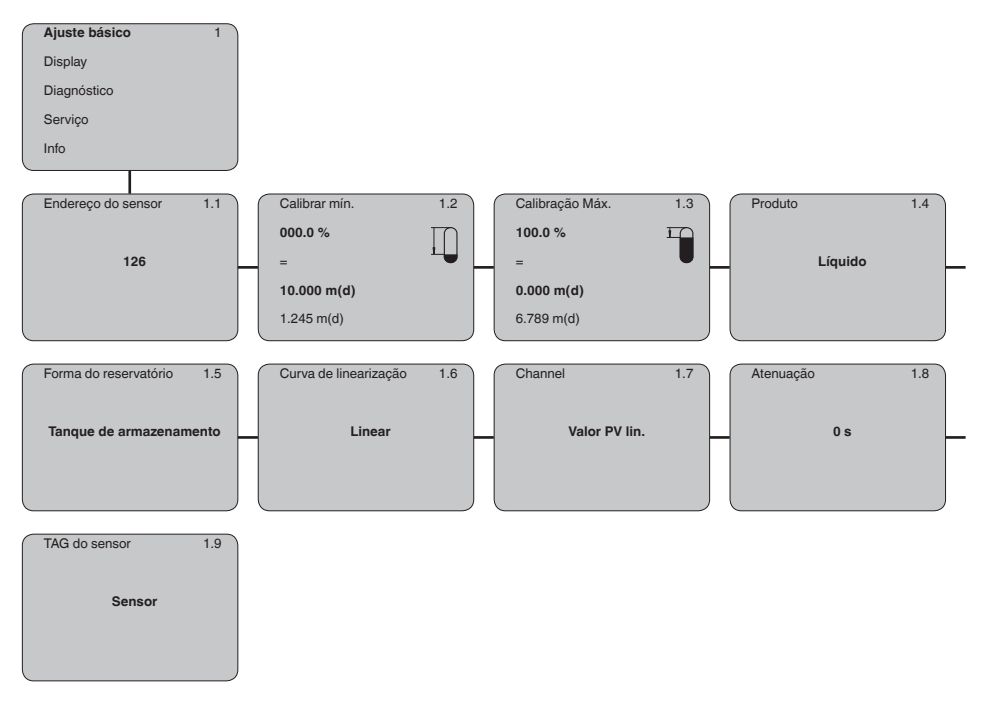

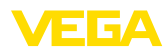

### **Display**

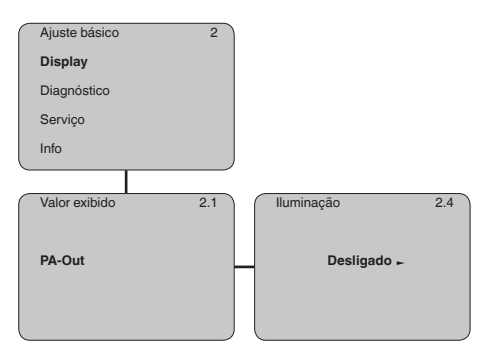

### **Diagnóstico**

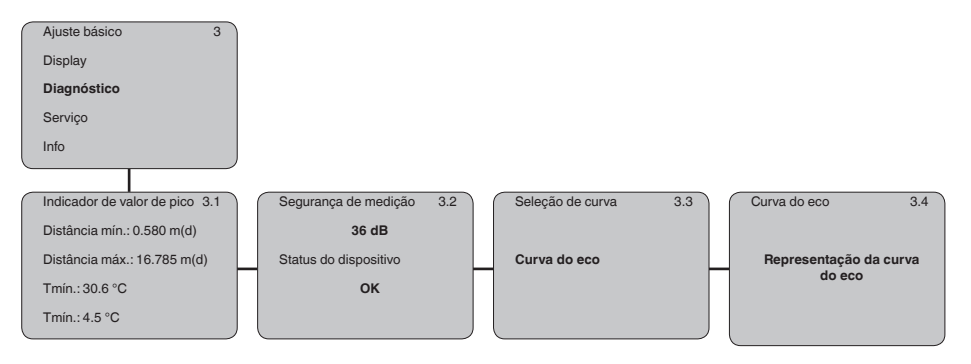

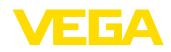

### **Serviço**

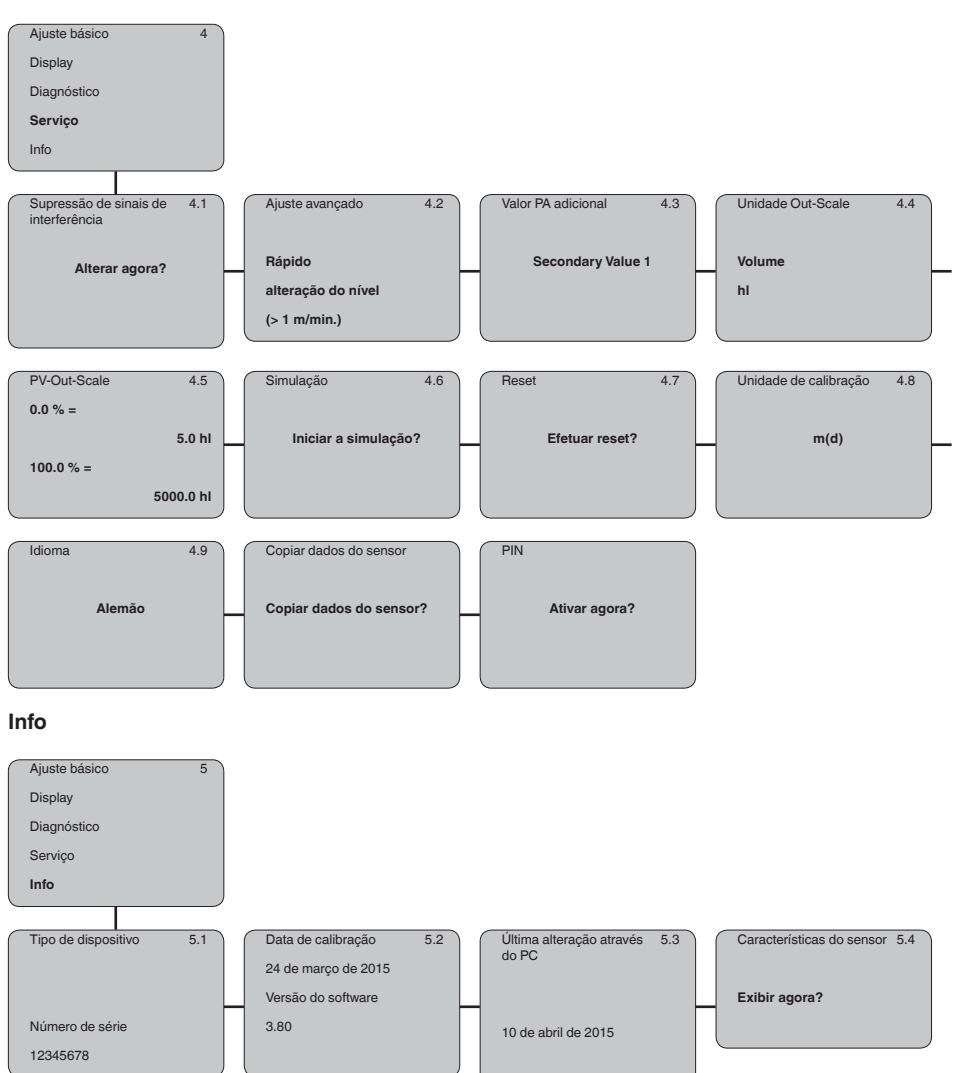

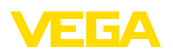

## <span id="page-14-0"></span>**6 Colocar em funcionamento com Smartphone/Tablet, PC/Notebook através de Bluetooth**

## <span id="page-14-1"></span>**6.1 Preparação**

Certifique-se se a função Bluetooth do módulo de visualização e configuração está ativada. Para tal, o interruptor no lado inferior precisa estar na posição "*On*".

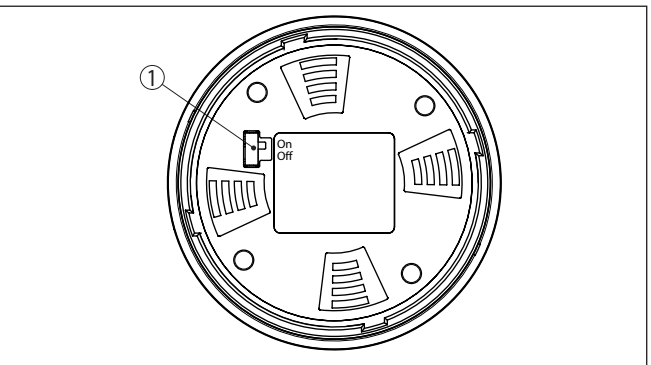

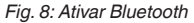

*1 Interruptor On = Bluetooth ativado Off = Bluetooth não está ativado*

A conceção de segurança da configuração Bluetooth exige obrigatoriamente que o ajuste de fábrica do PIN do sensor seja mudada. Com isto é evitado uma acesso não-autorizado ao sensor. **Mudar PIN do sensor**

> O ajuste de fábrica do PIN do sensor é "**0000**". Primeiro mude o PIN do sensor no menu de configuração do sensor, por ex. no "**1111**":

1. No menu de configuração ir para "*Serviço*", "*PIN*":

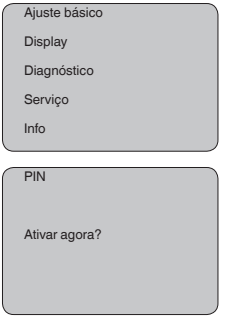

2. Alterar PIN do sensor e confirmar com "**OK**":

**Ativar Bluetooth**

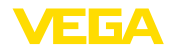

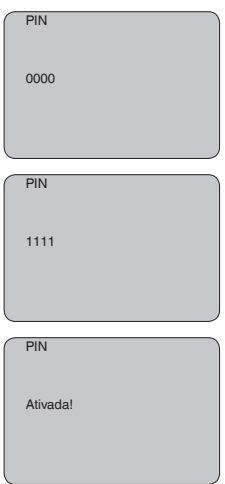

3. Desativar PIN do sensor e confirmar com "*OK*":

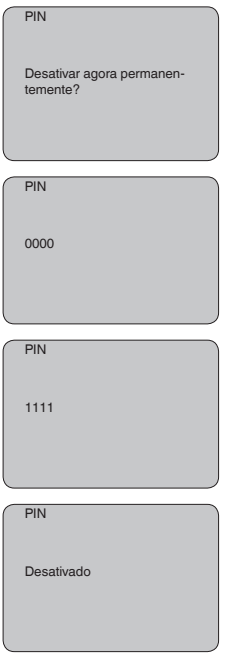

Com isto a configuração do sensor está liberada novamente por meio do módulo de visualização e configuração ou PACTware/DTM através de VEGACONNECT. Para o acesso (autenticação) com Bluetooth o PIN alterado continua a ter efeito.

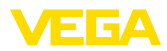

<span id="page-16-0"></span>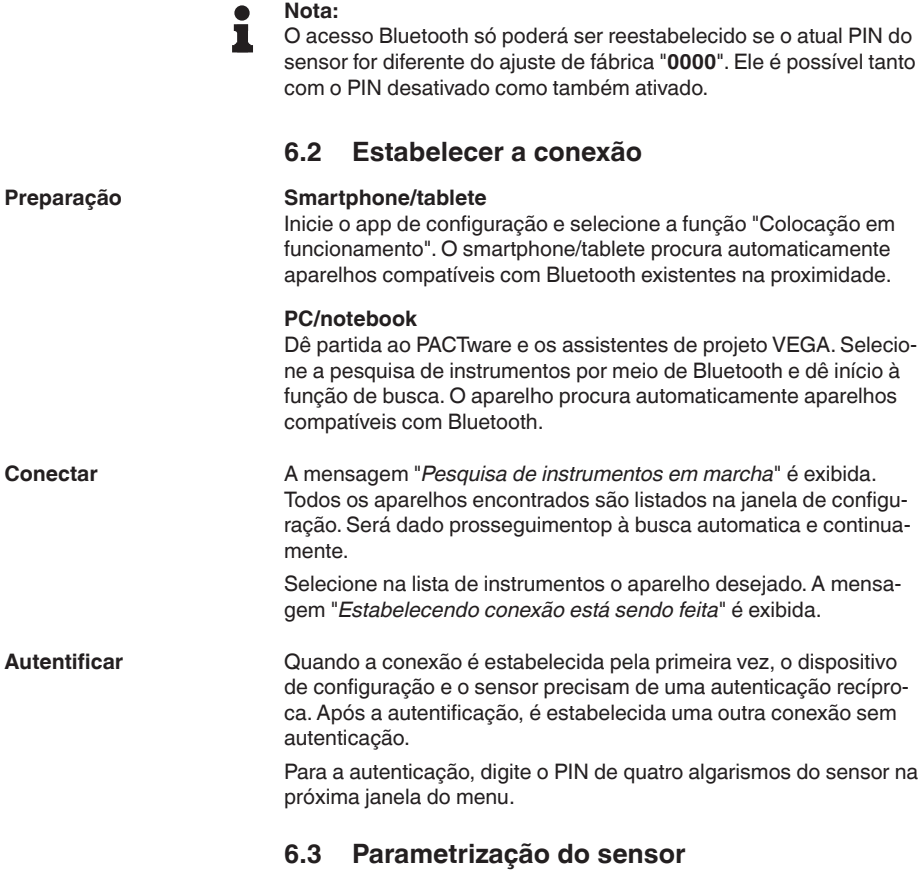

<span id="page-16-1"></span>A parametrização do sensor ocorre através de app de configuração em Smartphone/Tablet e DTM quando se trata de PC/Notebook.

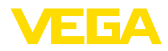

### **Vista do app**

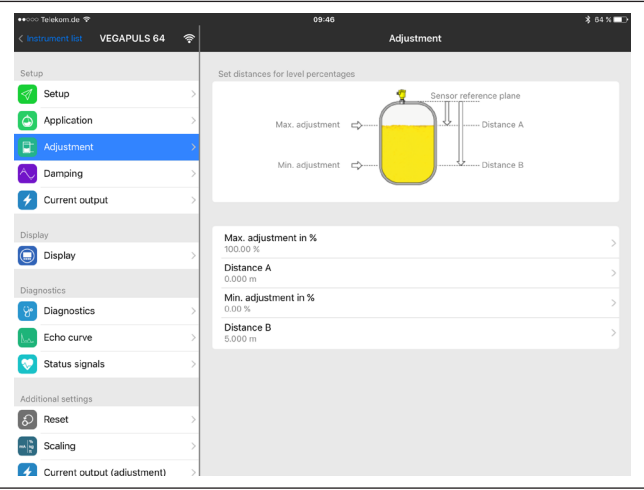

*Fig. 9: Exemplo de uma vista do App - colocação em funcionamento - calibração do sensor*

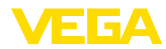

## <span id="page-18-0"></span>**7 Anexo**

### <span id="page-18-1"></span>**7.1 Dados técnicos**

#### **Instrução para aparelhos homologados**

Para aparelhos homologados (por ex. com homologação Ex) valem os dados técnicos conforme as respectivas instruções de segurança fornecidas. A depender por ex. das condições do processo ou da alimentação de tensão, eles podem divergir dos dados aqui apresentados.

Todos os documentos de homologação podem ser baixados em nosso site.

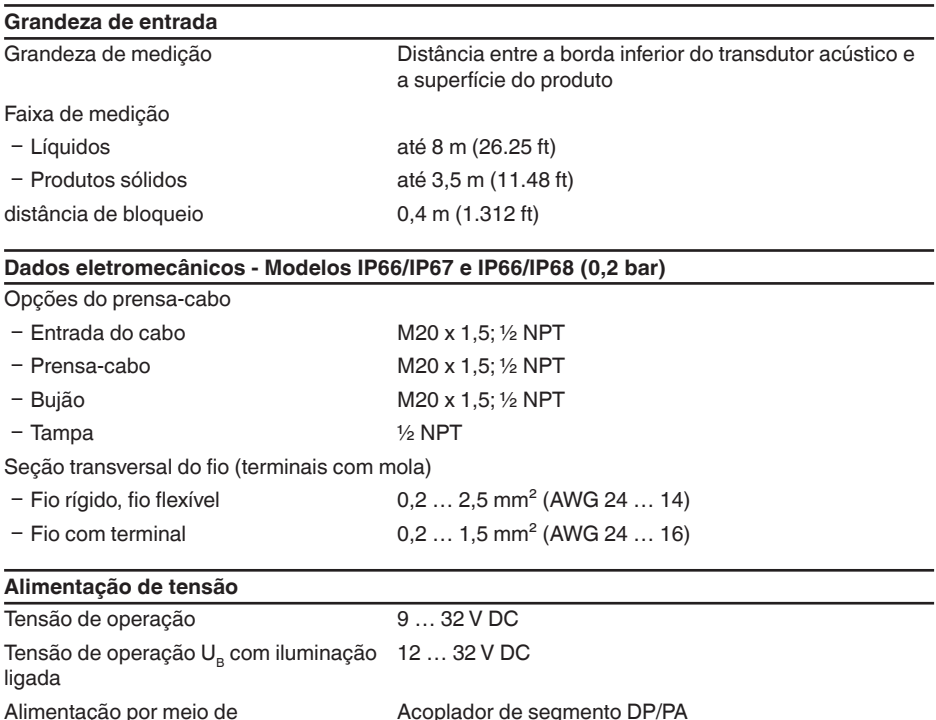

Número máx. de sensores 32

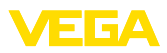

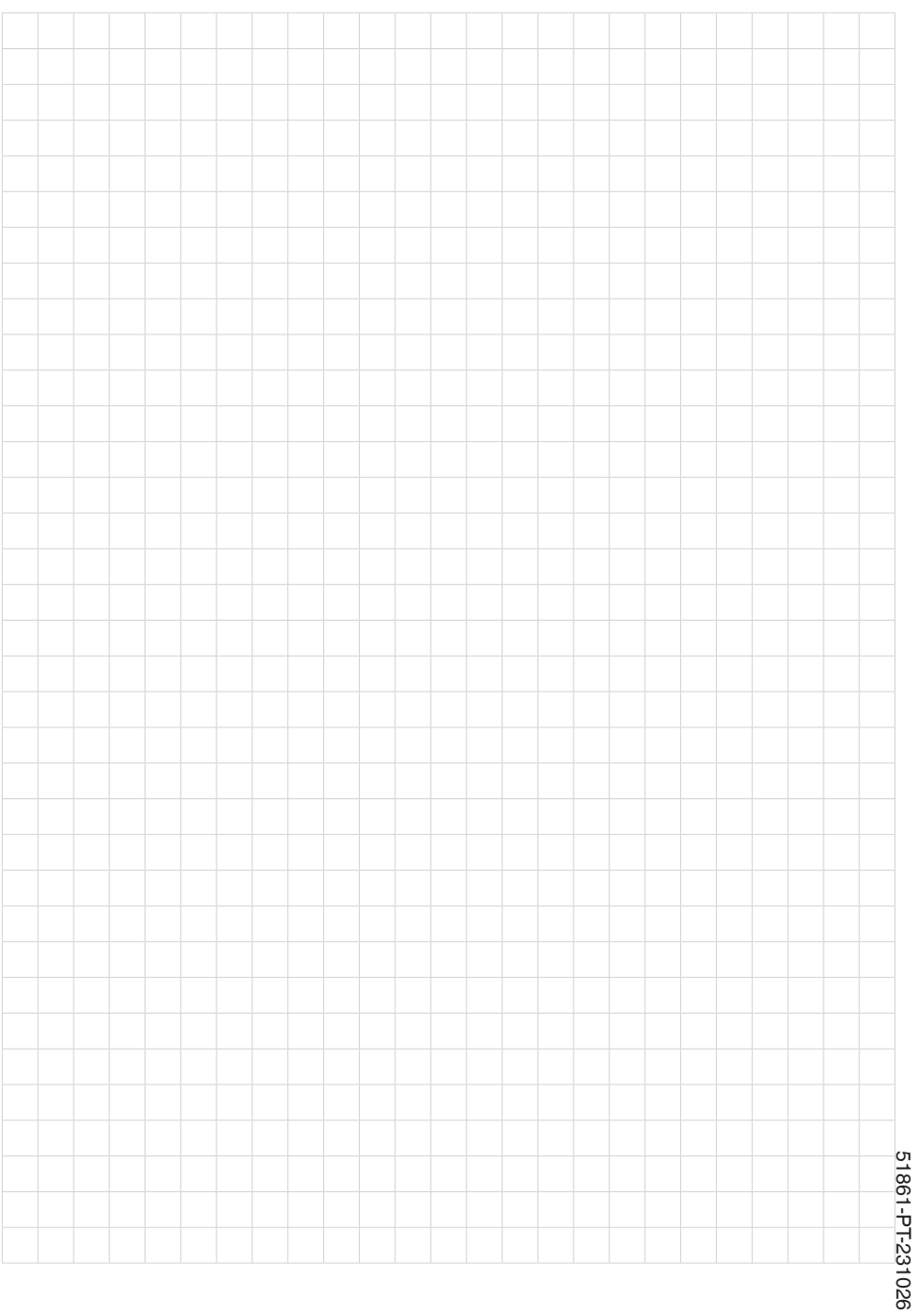

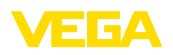

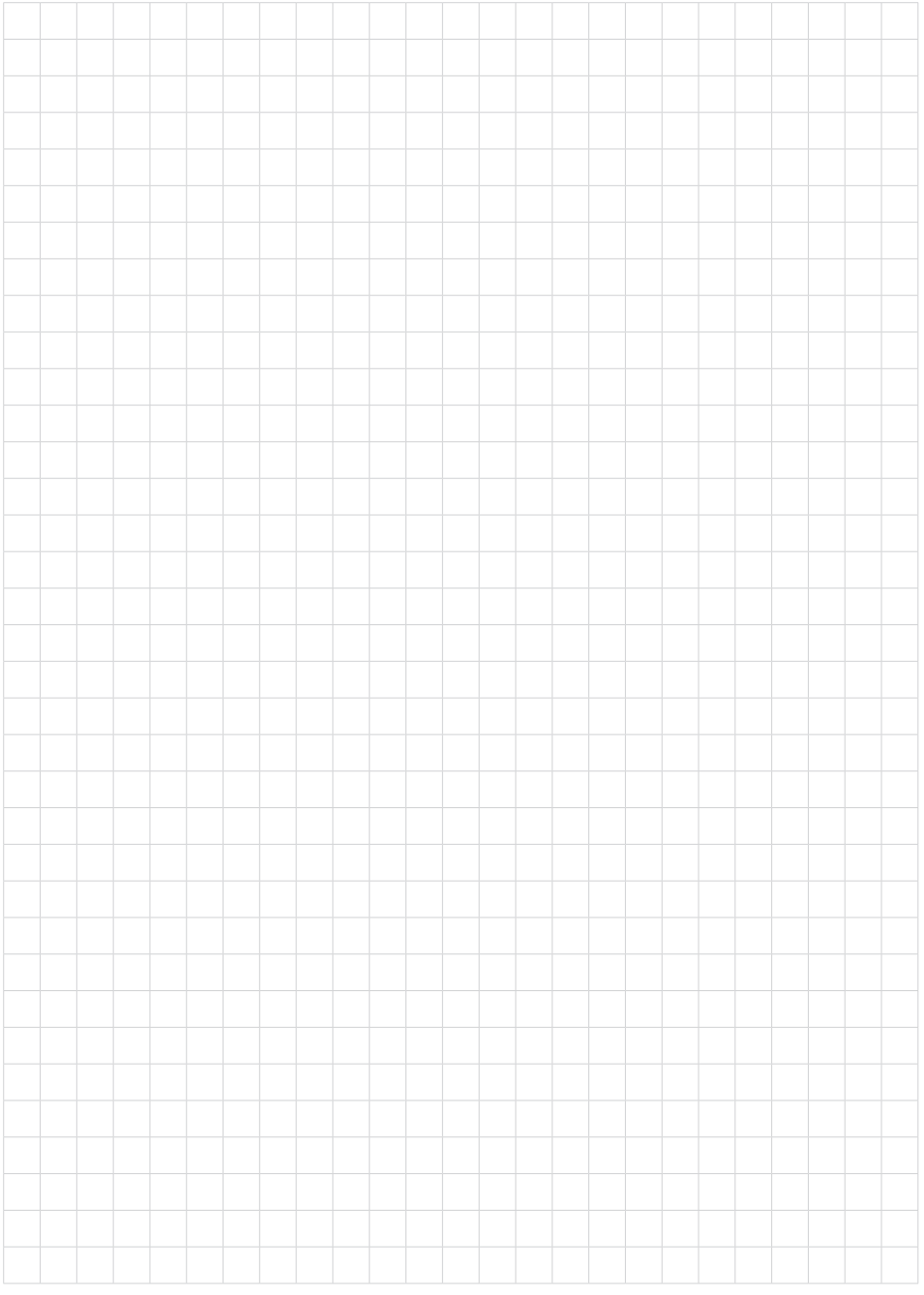

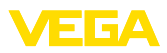

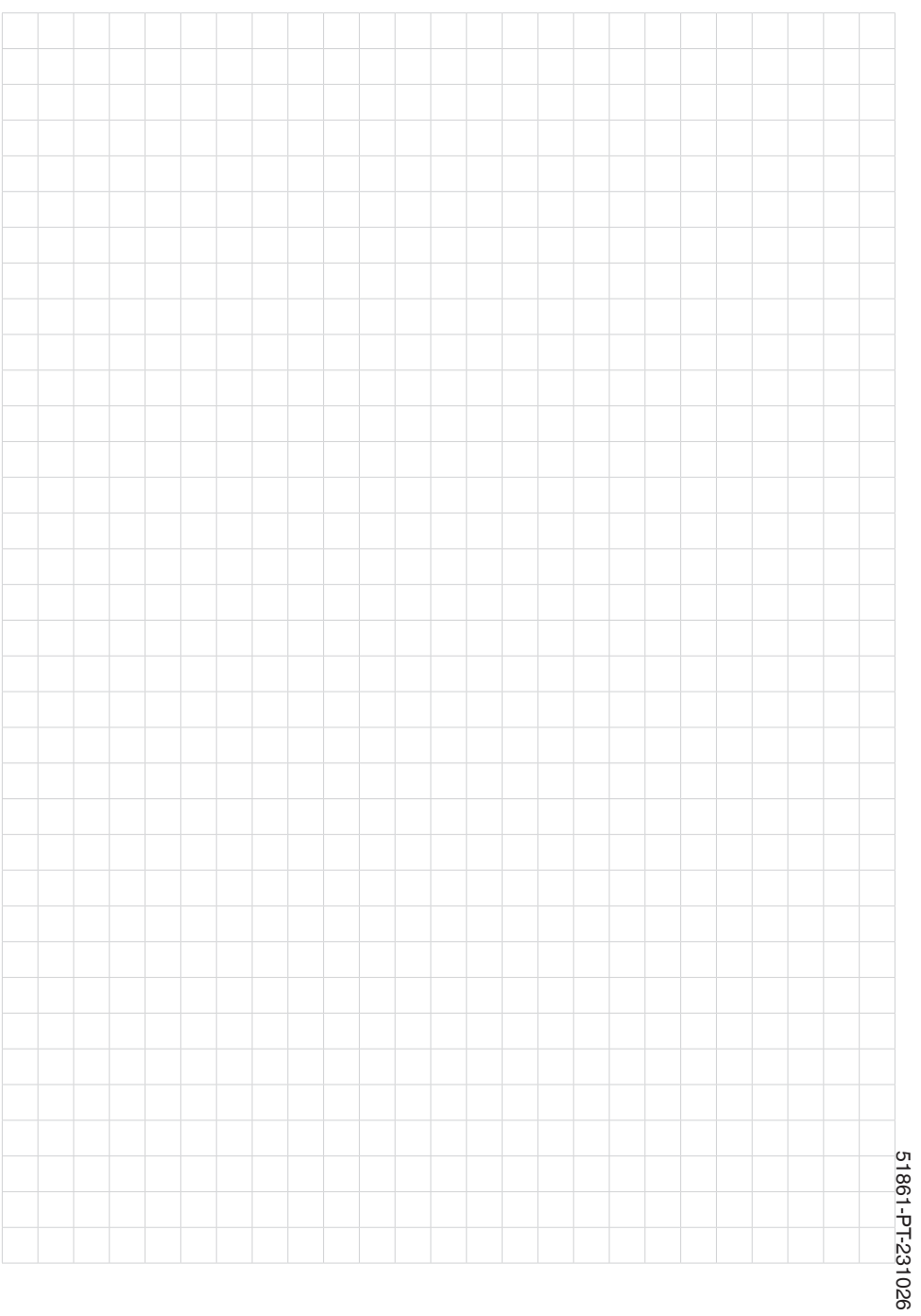

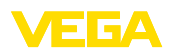

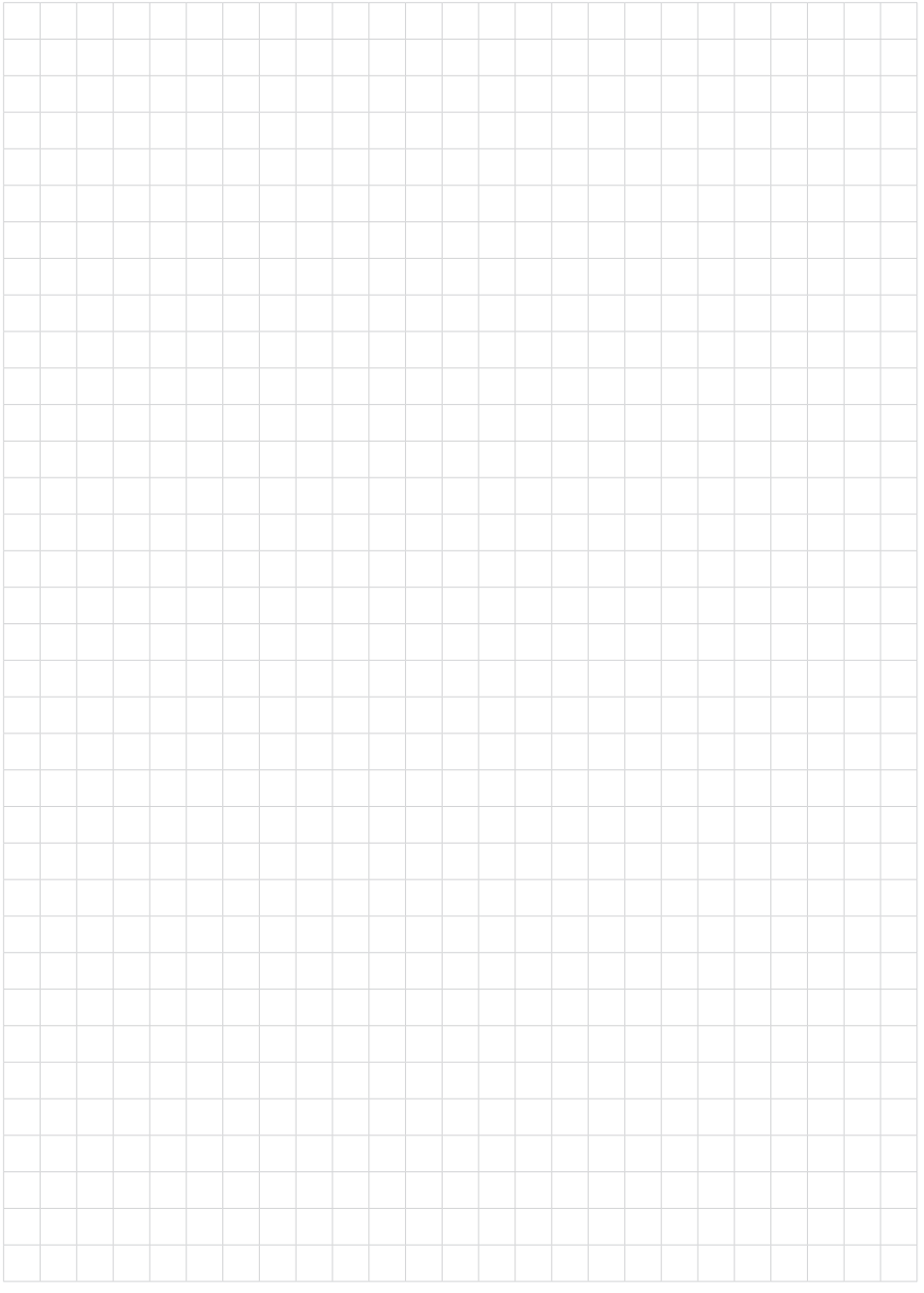

Printing date:

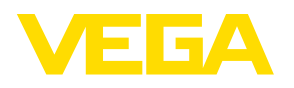

As informações sobre o volume de fornecimento, o aplicativo, a utilização e condições operacionais correspondem aos conhecimentos disponíveis no momento da impressão.

Reservados os direitos de alteração

© VEGA Grieshaber KG, Schiltach/Germany 2023

 $C \in$ 

VEGA Grieshaber KG Am Hohenstein 113 77761 Schiltach Alemanha

Telefone +49 7836 50-0 E-mail: info.de@vega.com www.vega.com